How to obtain results:

- 1. Log into your MyChart account.
- 2. If you are doing this on a desktop:
	- a. From the main menu choose 'Test Results'

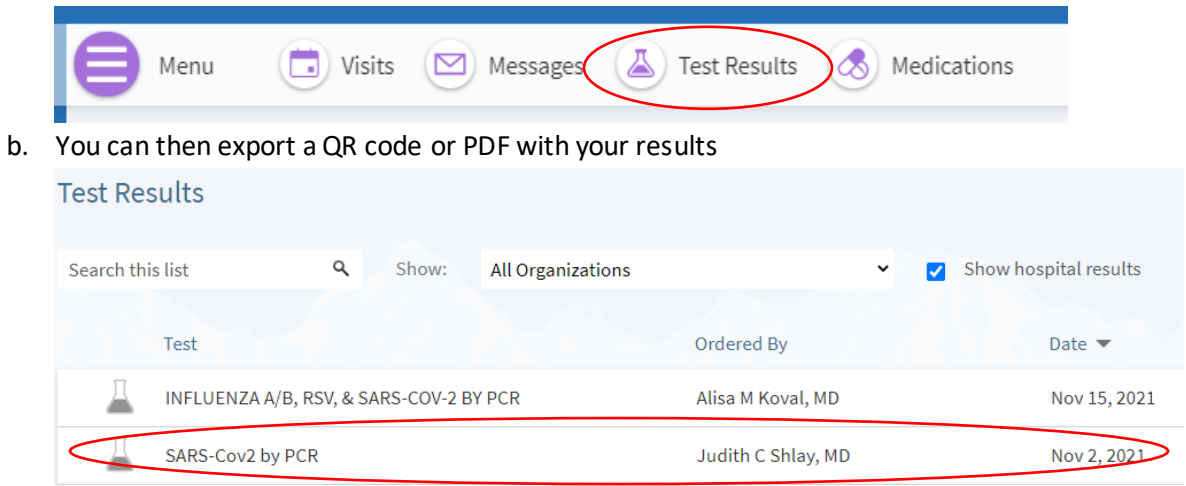

c. This will take you to your results. From here you can click on the printer icon and print these results from a PDF.

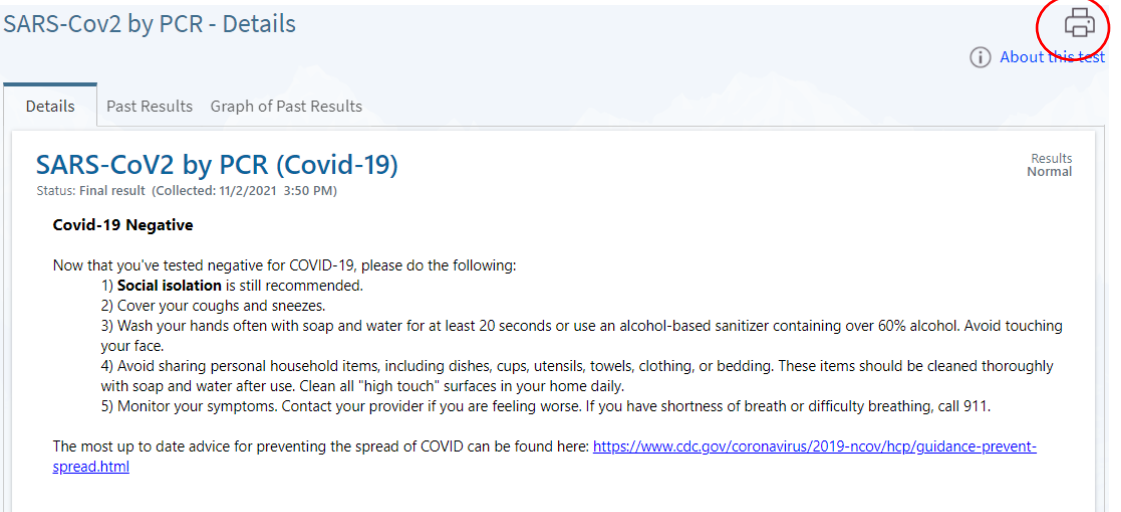

- 3. If you are doing this from the app:
	- a. On the home page click on the QR code symbol in the upper left-hand corner.

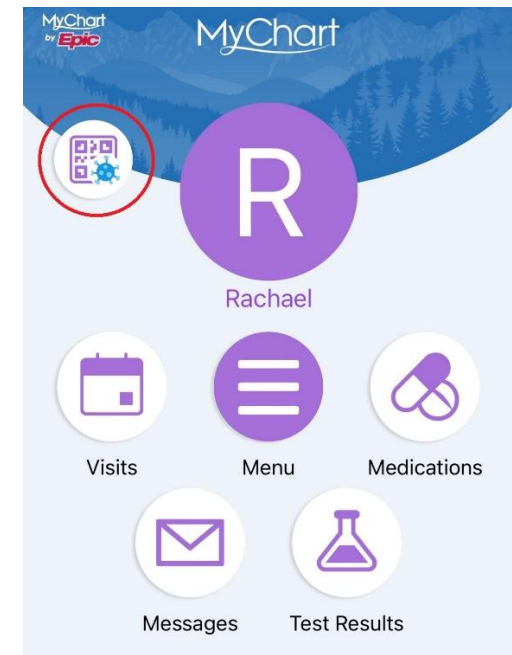

b. This will open to your COVID-19 home page. Here you can see both your vaccinations and any COVID-19 test results. Click on the view results link under 'Tested'

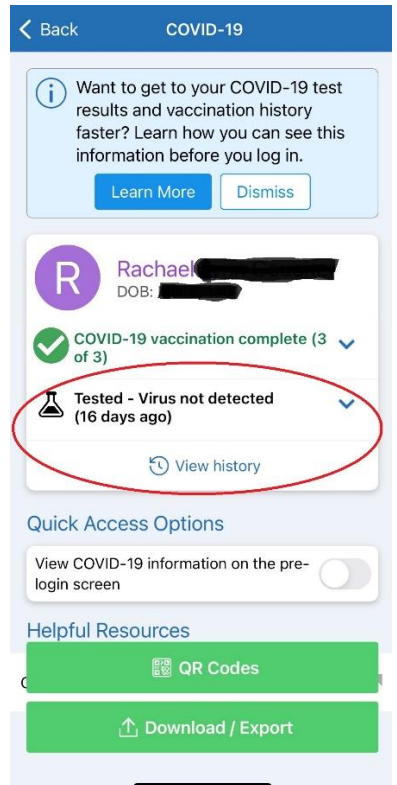

c. Then click on your most recent testing date to view your results.

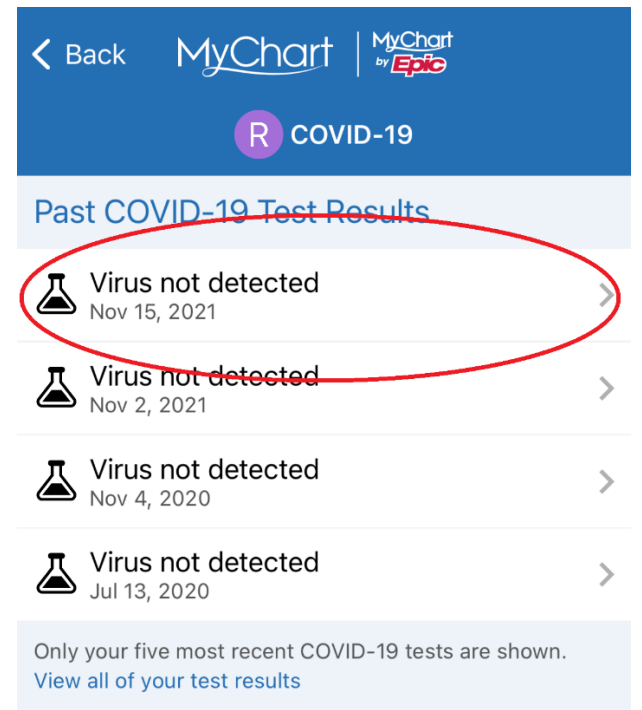